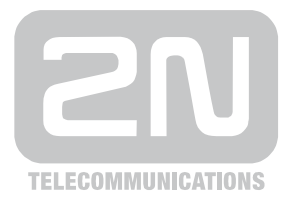

# 2N® **VoiceBlue Next**

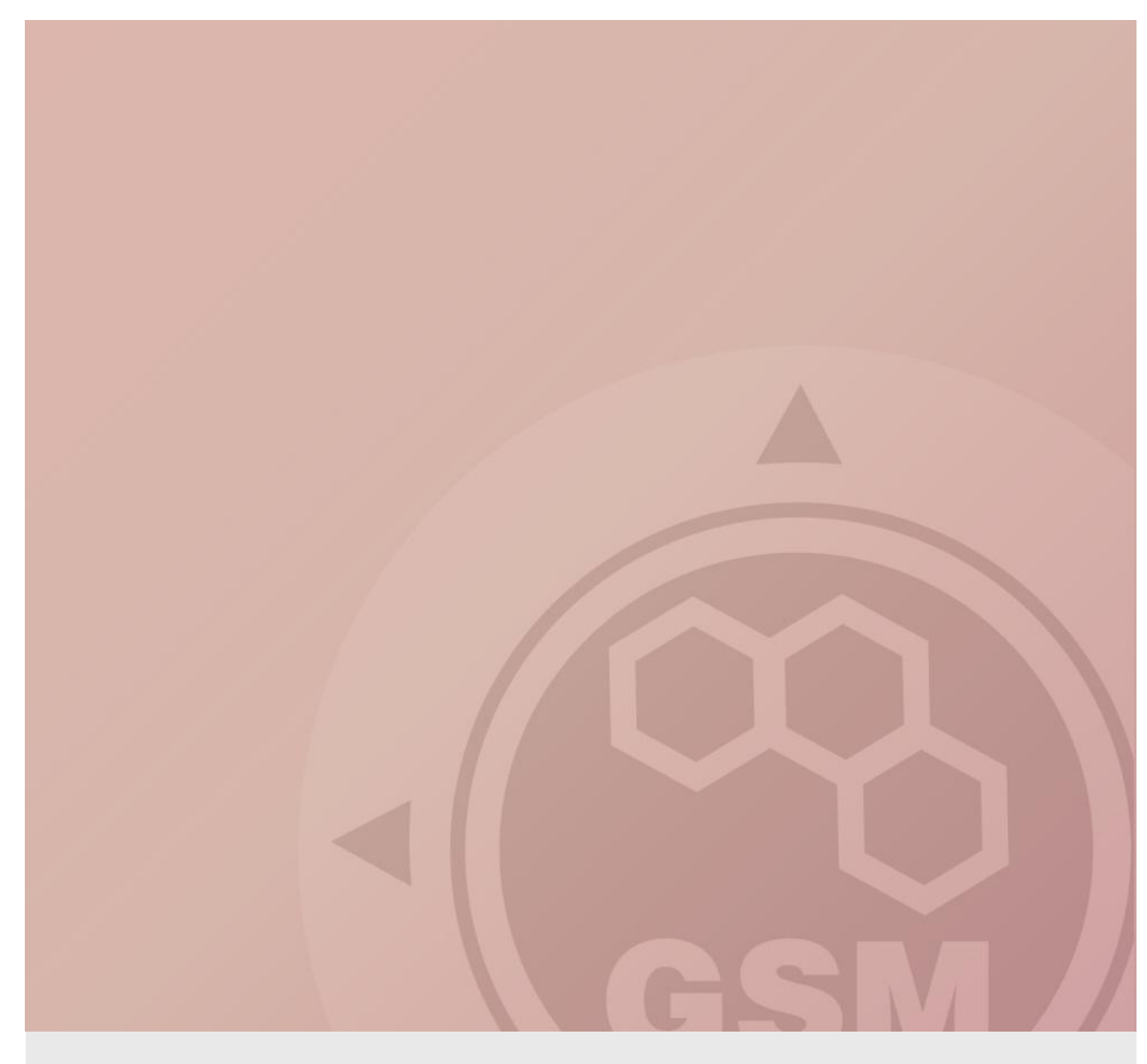

## **2N® VoiceBlue Next & Innovaphone PBX (IP302)**

### connected via SIP trunk

Quick guide

Version 1.00 **www.2n.cz**

#### **2N® VoiceBlue Next has these parameters:**

- IP address 192.168.22.42
- Incoming port: 5060

#### **Innovaphone PBX parameters:**

- IP address 192.168.22.227
- Incoming port: 5060

#### **SIP TRUNK INTERCONNECTION**

1) For the setting of the trunk between the VoiceBlue Next and your PBX you need to configure SIP proxy (GSM→IP) for GSM incoming calls. SIP proxy (IP→GSM) is designed for secure communication just with traffic from your PBX. You can specify the IP address and port which will accept SIP packets from.

In case you leave there 0.0.0.0 it will be open for all traffic.

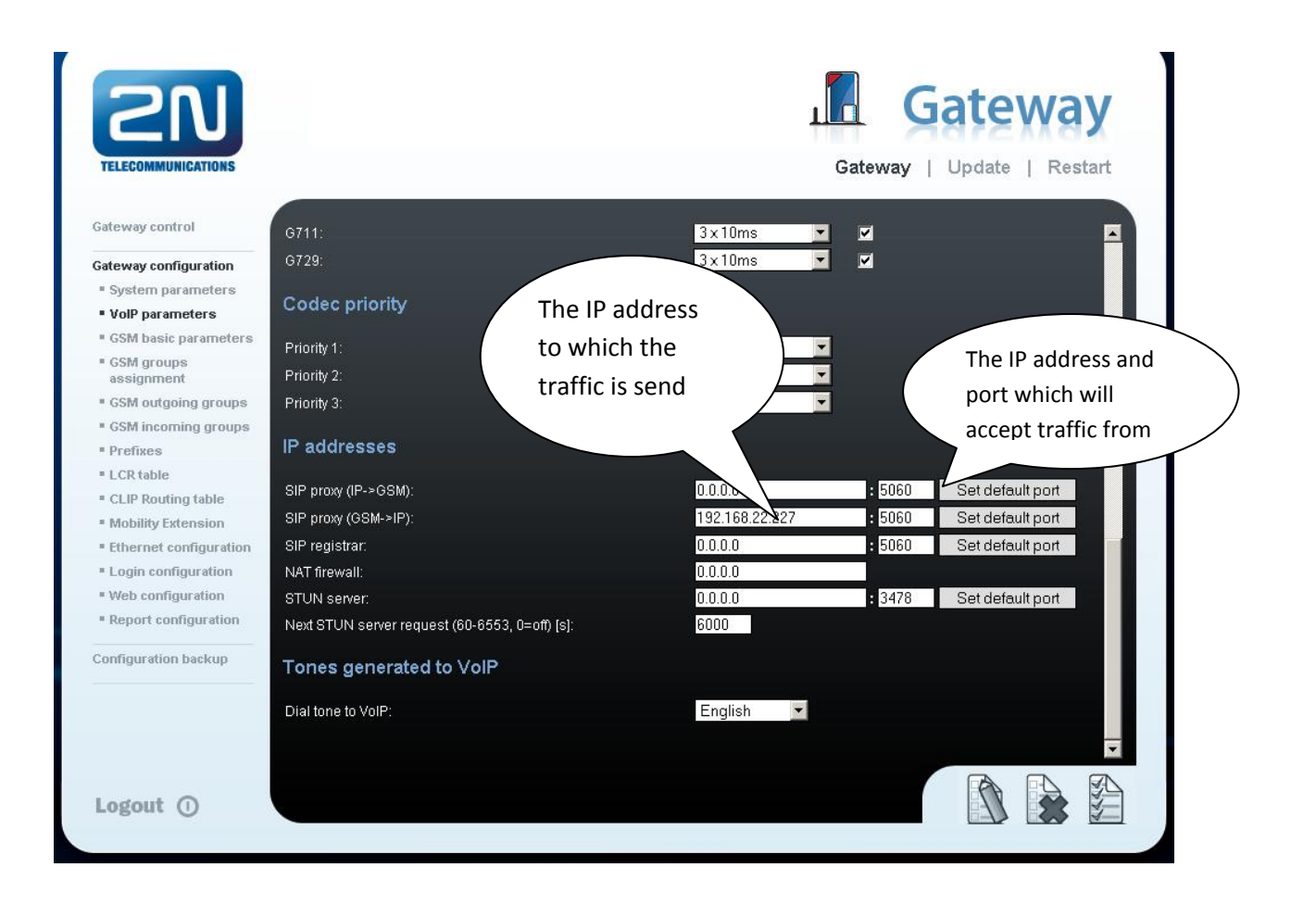

2) Configuration of the LCR (Least Cost Routing)

The GSM operator has e.g. in our country prefix 7 and 8 with a nine digit the length number. The setting is below.

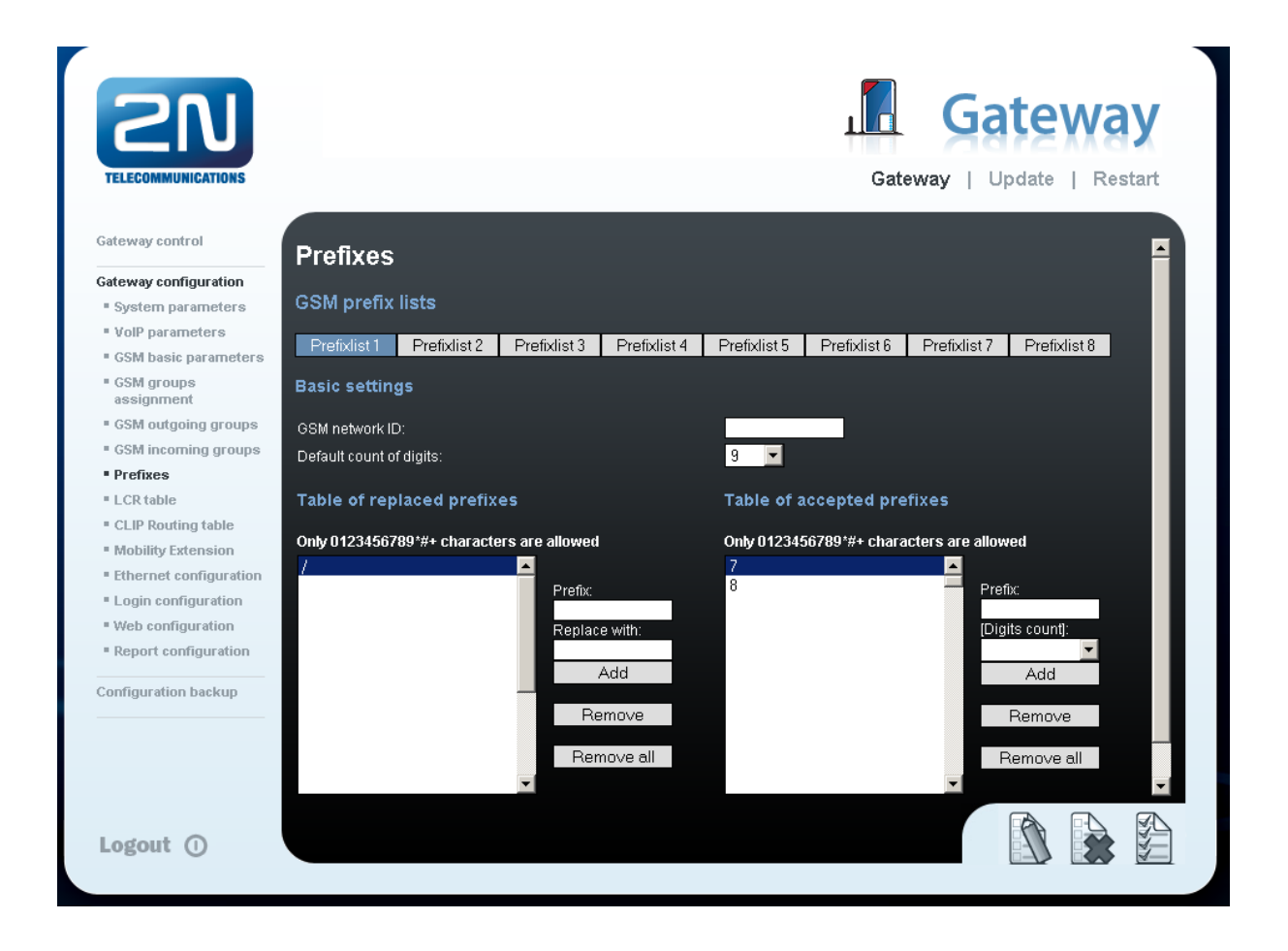

3) You need to create LCR rule for defined prefixes. The GSM group says thru with outgoing group the call will follow and in the GSM group assignment you can define, which SIM card belows to which GSM outgoing group.

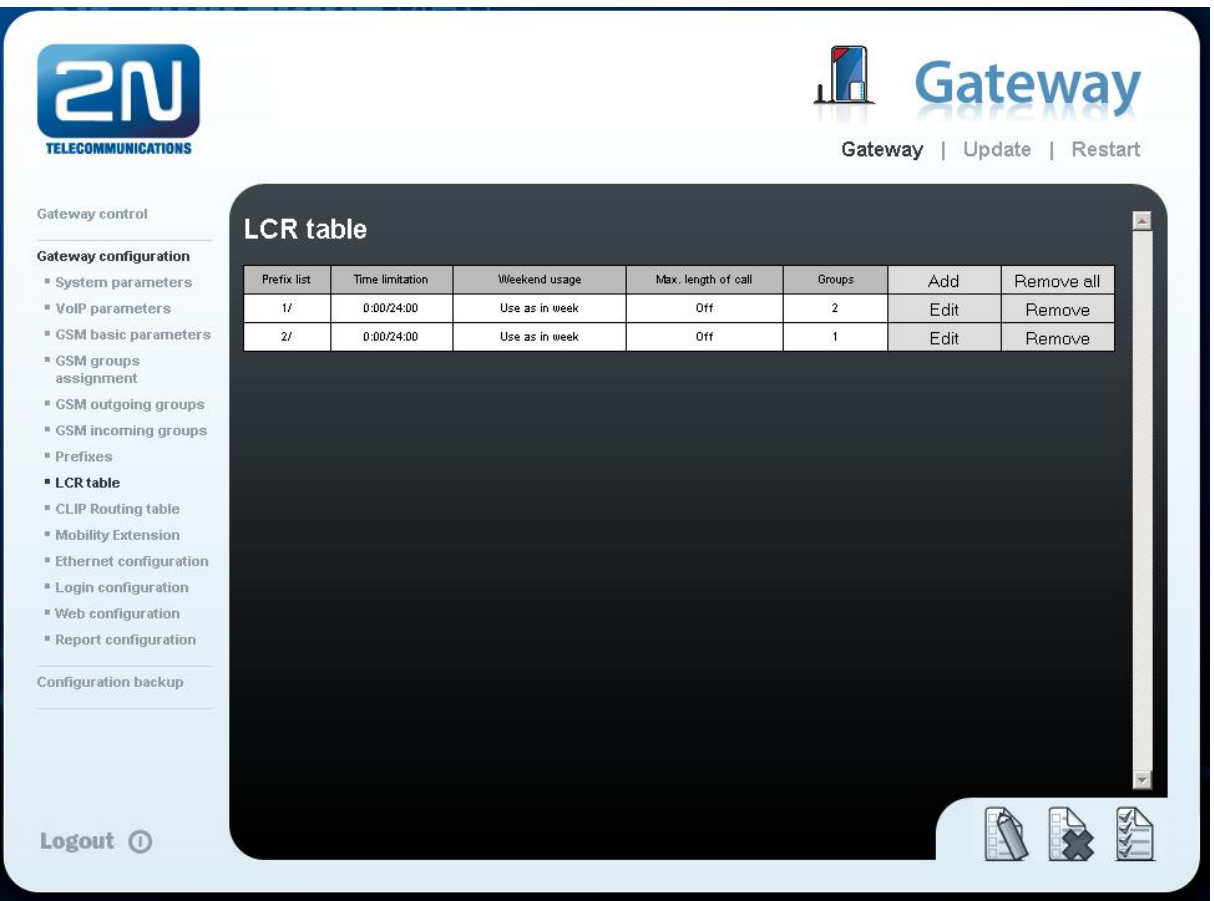

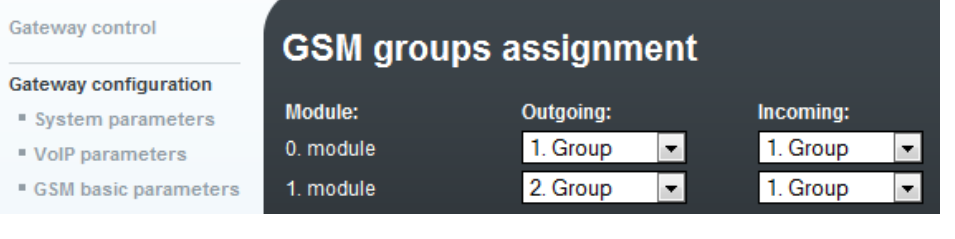

4) Configuration of GSM outgoing groups:

You are able to set up different setting for each GSM group (CLIR, free minutes, Virtual ring tone, roaming and others)

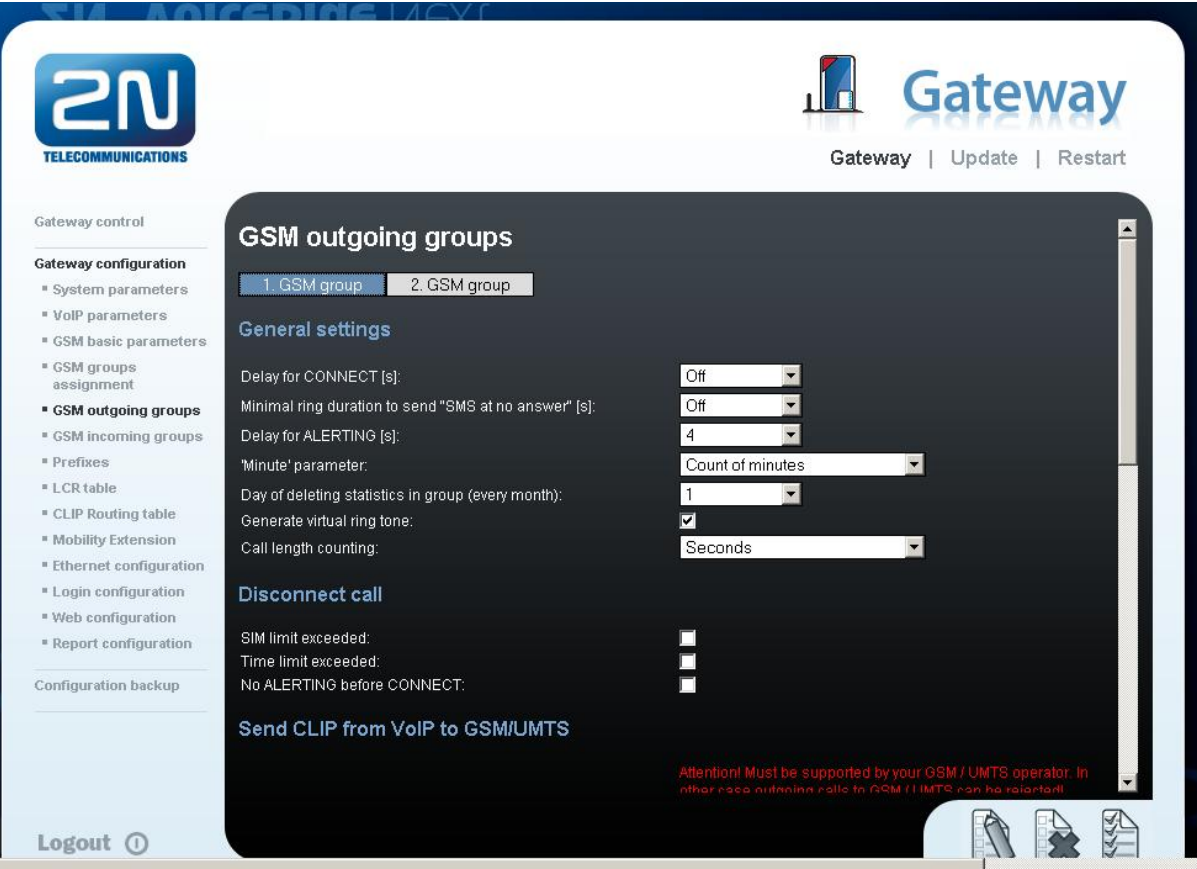

5) Incoming calls

For incoming calls you can define 2 groups with the different behavior and assign them to the GSM modules. The settings are similar with GSM groups assignment for outgoing calls.

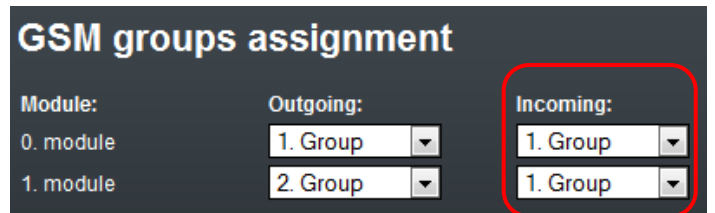

In GSM incoming groups you can define the behavior for each GSM incoming group. Choose the mode to Reject, Ignore, Accept incoming calls or Callback.

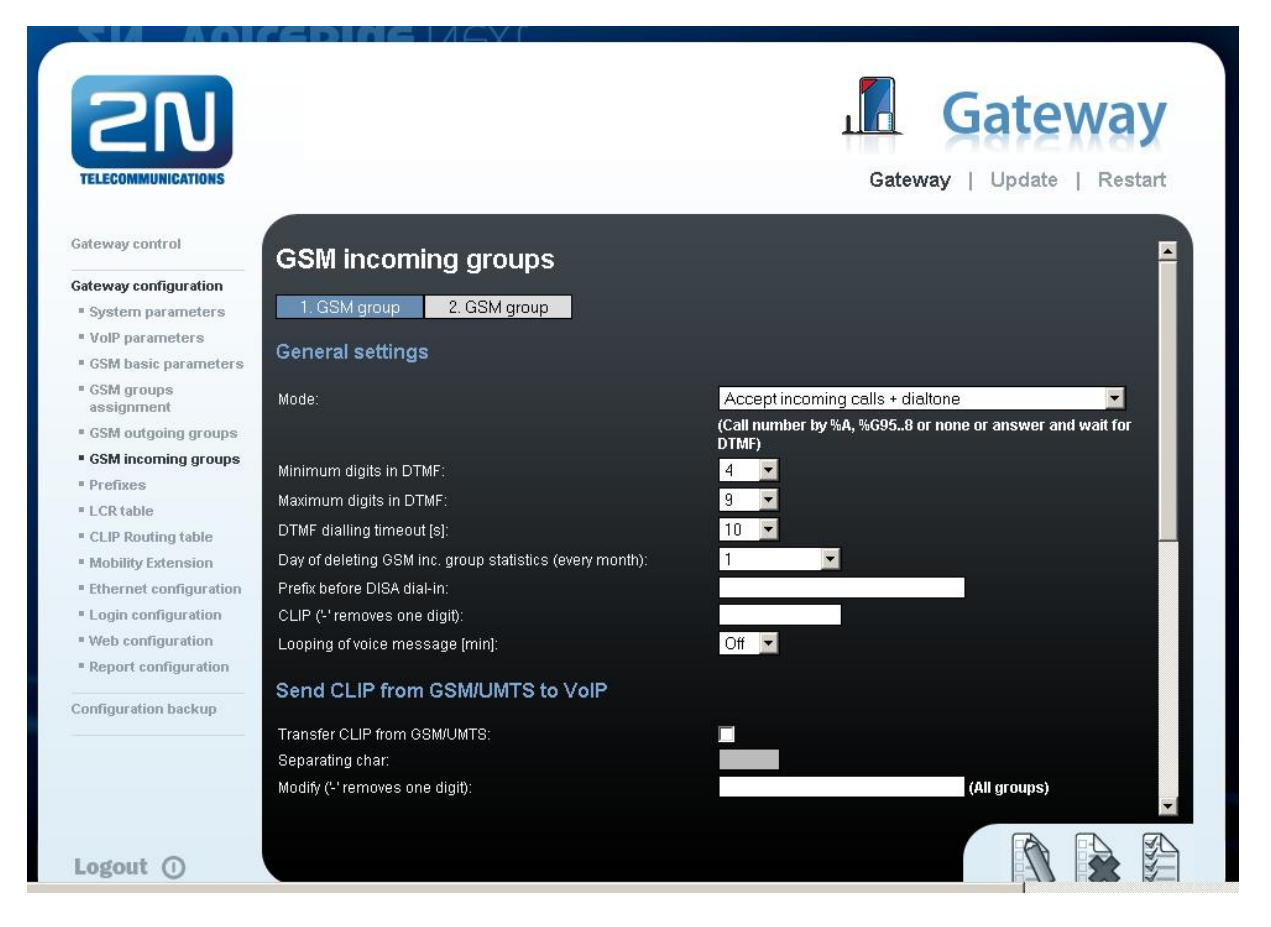

You can define the list of called numbers which will be automatically dialed after DTMF dialing timeout if the customer don´t press any button till the specified time. From the configuration, you can see 10 seconds for DTMF dialing and after that the call will be routed to the extension 100 to your PBX (if you set up SIP proxy (GSM->IP) in VoIP parameters).

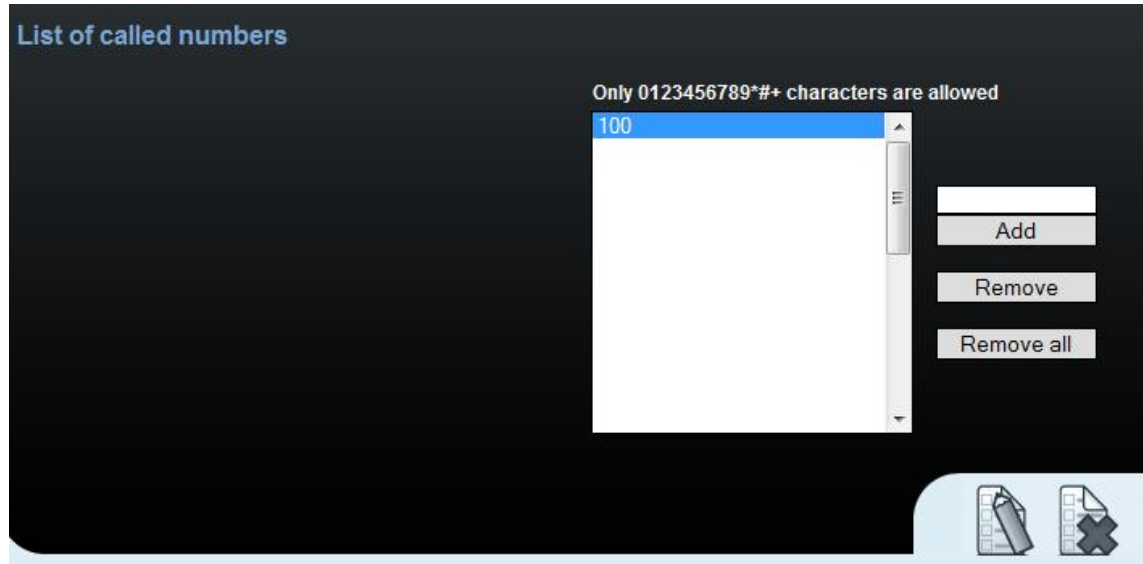

6

## INNOVAPHONE PBX SETTING

1) You need to set up Domain and Address for the IP address of the 2N® VoiceBlue Next. Communication protocol is SIP with the Mode: "Gateway without registration).

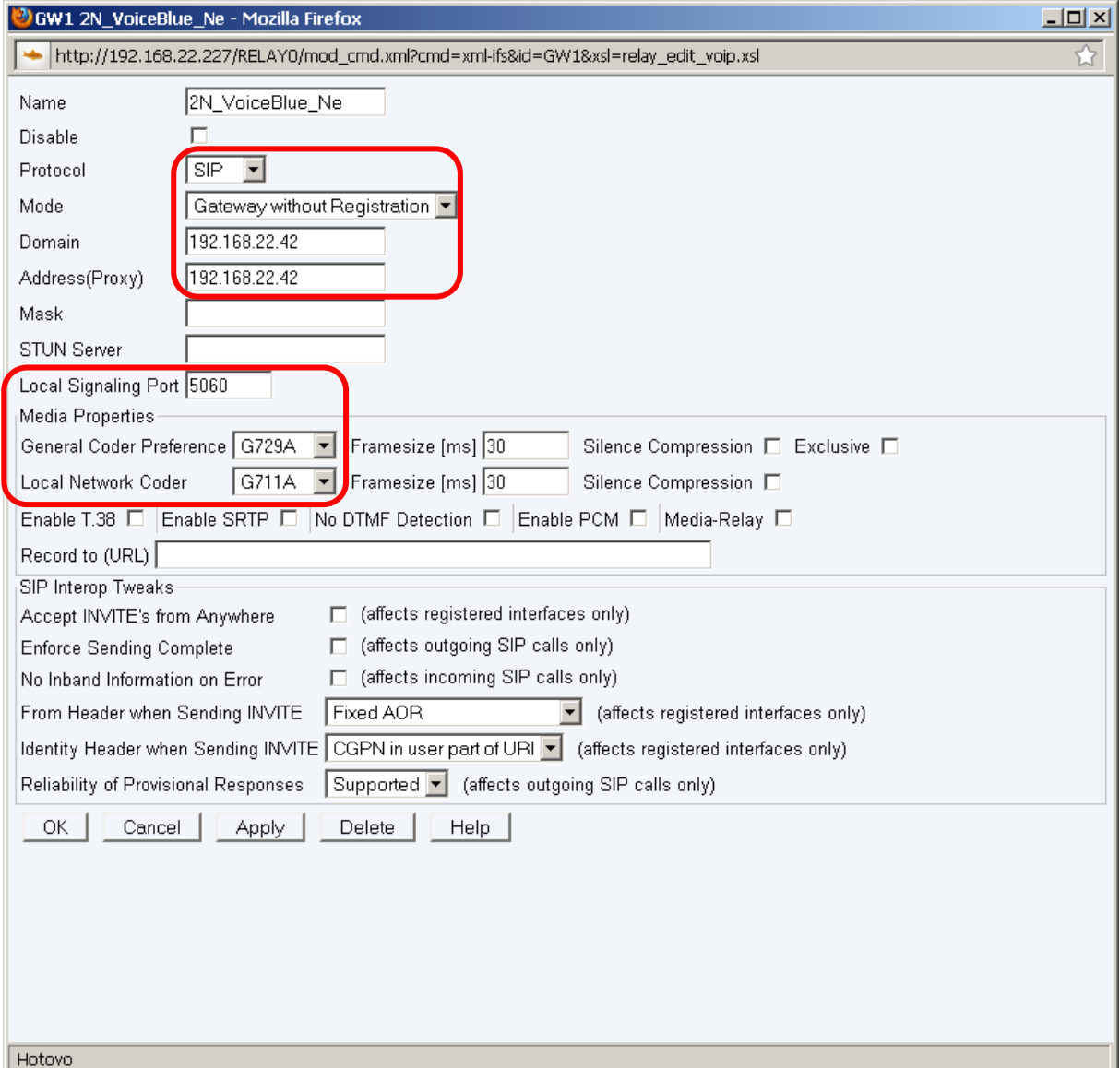

7

2) Then you need to set up prefixes (routing table) which will be routed to the  $2N^{\circ}$  VoiceBlue Next. In the example is defined just prefix 7.

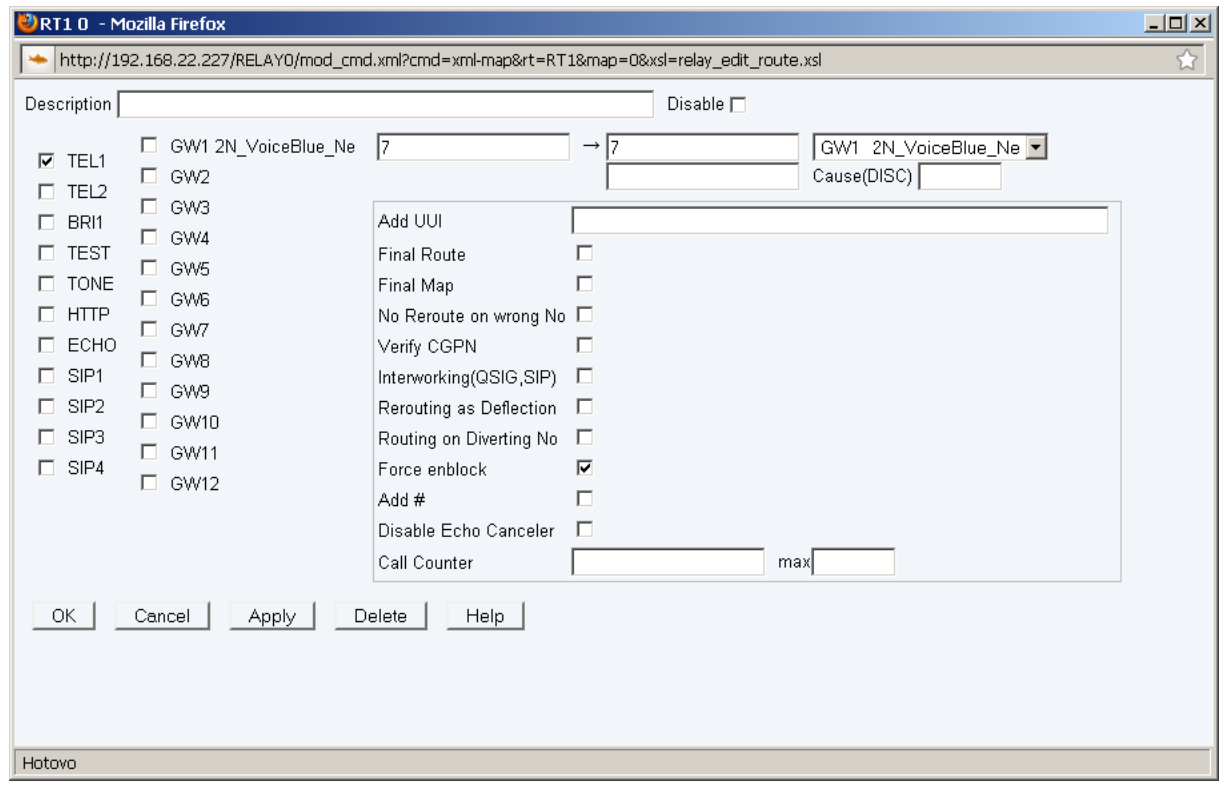

3) In the picture below is setting for incoming calls to Innovaphone PBX. The call is directed to the phone 1.

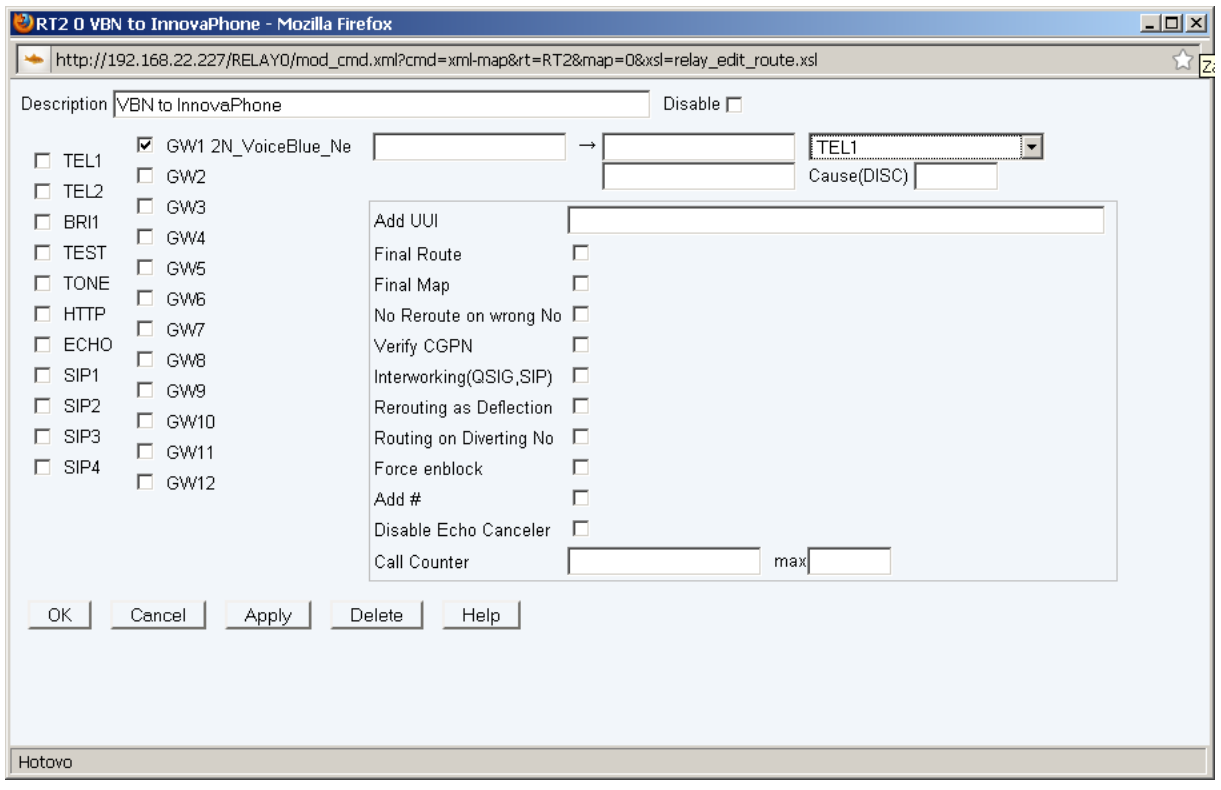

4) In the picture below is the complete setting for the Innovaphone PBX routing.

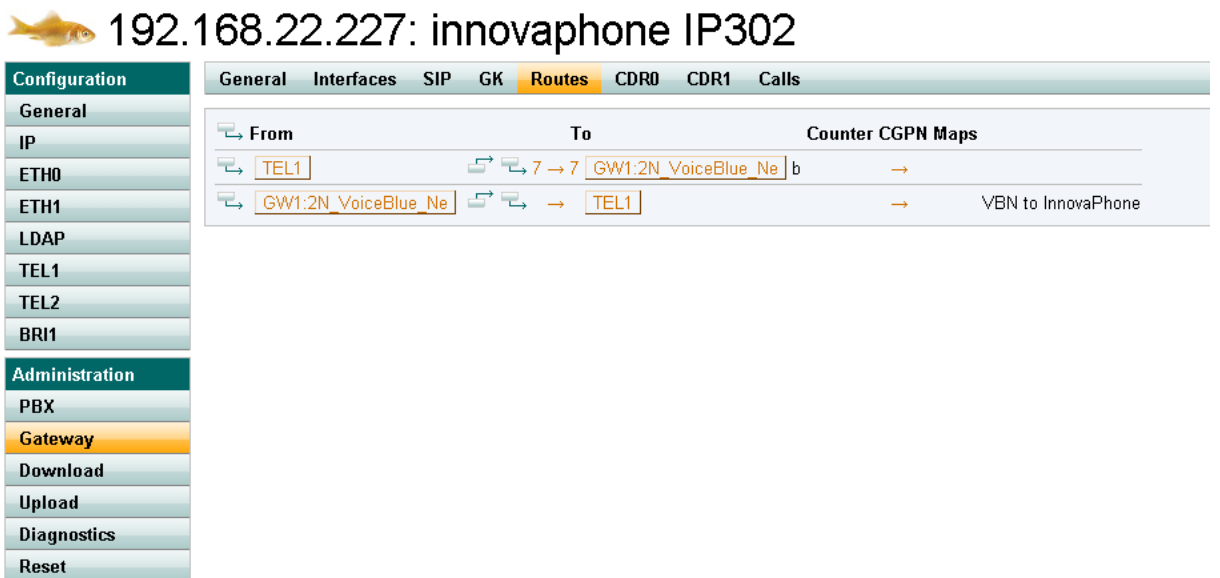

9

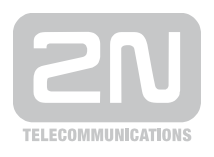

#### 2N TELEKOMUNIKACE a.s.

Modřanská 621, 143 01 Praha 4 tel.: 261 301 111, fax: 261 301 999, e-mail: sales@2n.cz www.2n.cz